# Sbet.fi -videopalvelun käyttöohjeita

#### Sisältö

Kirjautuminen palveluun Uuden videon lisääminen Videoiden katseleminen

## Kirjautuminen palveluun

Kirjaudu ensimmäistä kertaasi palveluun sbet@sbet.fi -osoitteesta saamassasi sähköpostissa olevan linkin kautta. Linkki on voimassa 72 tuntia sähköpostin saapumisesta.

Jatkossa normaalisti käyttäjätunnuksellasi (sähköpostiosoite) ja salasanalla.

Automaattinen kirjautumissähköposti järjestelmästä näyttää tältä:

Lähettäjä: sbet@sbet.fi Päiväys: 16. syyskuuta 2021 klo 8.27.09 UTC+3 Vastaanottaja: Aihe: [SBET] Tervetuloa sbet.fi käyttäjäksi

Hei,

Sinulle on juuri luotu tunnukset sbet.fi -palveluun. Kirjaudu sisään alla olevasta linkistä.

http://www.sbet.fi/AsettelijaWeb/ResetPassword.aspx? Token=eyJhbGciOiJodHRwOi8vd3d3LnczLm9yZy8yMDAxLzA0L3htbGRzaWctbW9yZSNobWFjLXNoYTI1NiIsInR5cCI6

HUOM: Kertakäyttöinen linkki on voimassa vain 72 tuntia sen lähettämisestä. Pyydä uusi linkki mikäli et ehdi seurata sitä aikarajan puitteissa.

HUOM: Tämä viesti on lähetetty automaattisesti sbet.fi -järjestelmästä. Älä vastaa tähän viestiin. Vastaukset välitetään sellaiseen postilaatikkoon, jota ei lueta säännöllisesti.

## Uuden videon lisääminen

Valitse valikosta "Ottelutallenteet"

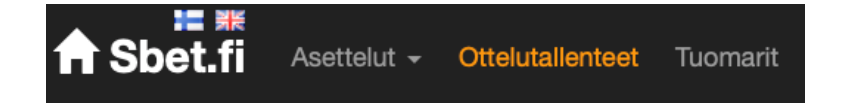

Järjestelmä näyttää aikajärjestyksessä kotiottelut, joihin tallennetta ei ole lisätty. Ottelun perässä on kaksi kuvaketta

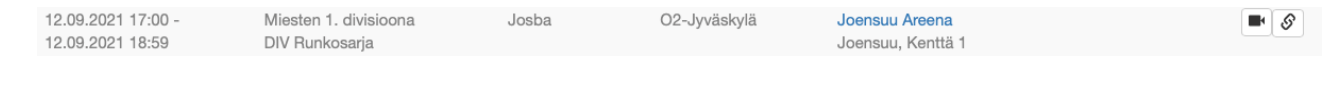

 $\blacksquare$ 

Saat lisättyä videon tiedostona.

 $\mathcal{S}% _{M_{1},M_{2}}^{\alpha,\beta,\gamma}(\varepsilon)$ 

Saat lisättynä videon latauslinkin (esim. SalibandyTV) avulla.

#### Videoiden katseleminen

Valitse valikosta "Ottelutallenteet"

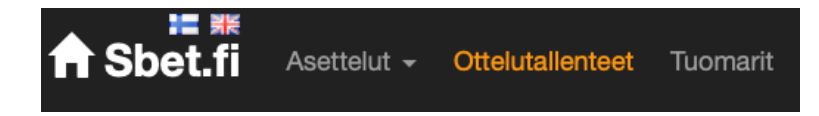

Valitse sivun yläreunasta "Tila" -> "Videotallenne lisätty". Voit rajata otteluita kotijoukkueen ja sarjatason mukaan.

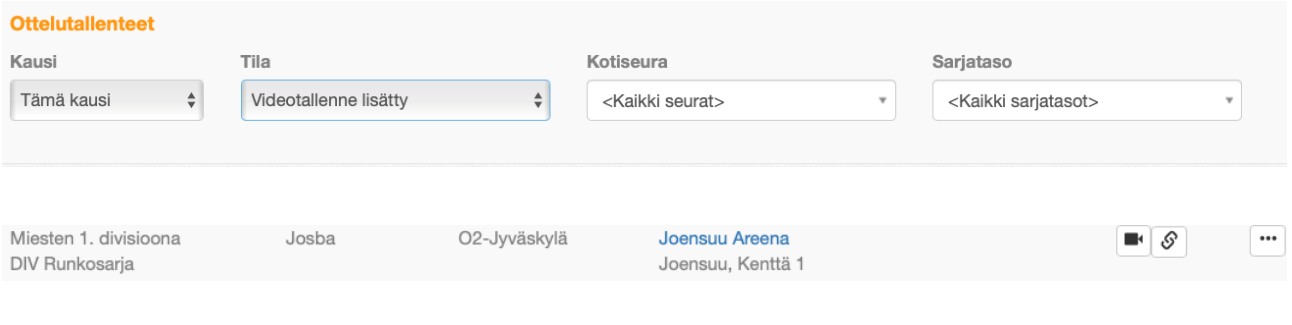

Valitse ottelun kohdalta . Seuraava sivu aukeaa.

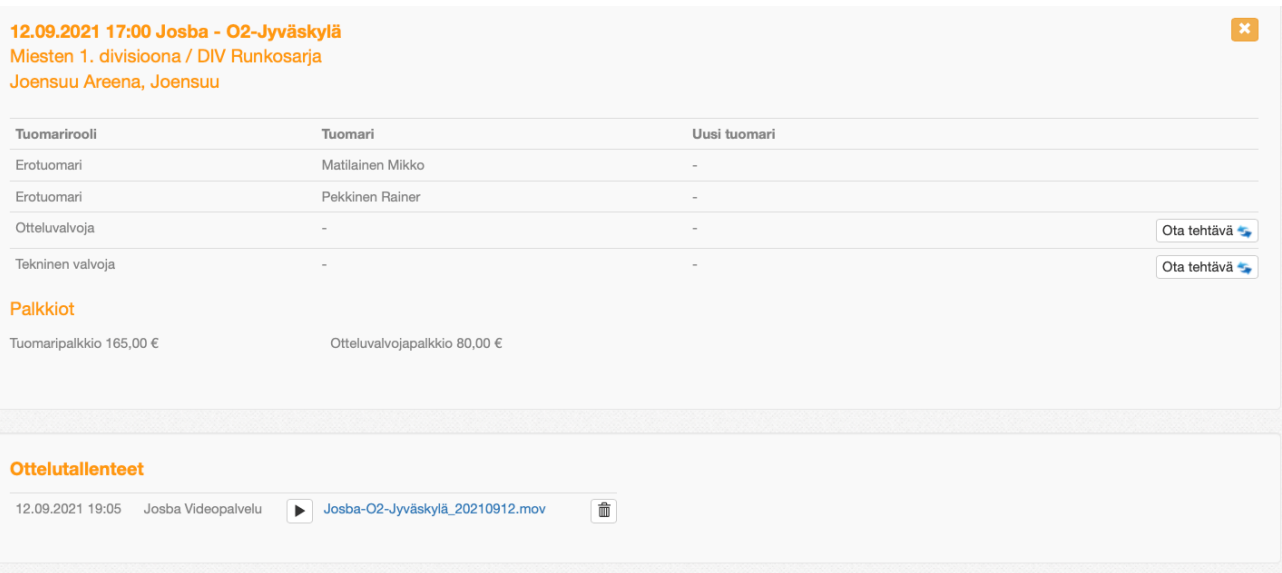

#### Ottelutallenteet kohdasta voit

Siirtyä suoraan katsomaan tallennetta selaimessa klikkaamalla

Tai ladata ottelun omalle koneellesi klikkaamalla tiedoston nimeä.